# **Вашему вниманию представлена лекция на тему «Основы БД в Delphi». Лекция рассчитана на 6 часов**

# **Задание**

1. Прочитать внимательно лекцию.

2. Законспектировать лекцию в рабочую тетрадь не менее 3-6 страницы рукописного текста. В конспекте лекции обязательно должно быть приведены примеры.

3. Ответить письменно в рабочей тетради на контрольные вопросы.

С уважением Ганзенко Ирина Владимировна

!!! Если возникнут вопросы обращаться по телефону +79591134803 (телеграмм)

[disobuch.ganzenko2020@mail.ru](mailto:disobuch.ganzenko2020@mail.ru)

# **Основы БД в Delphi (Лекция)**

# **ПЛАН ЛЕКЦИИ**

- 1. Основные понятия
- 2. Создание псевдонима базы данных
- 3. Создание таблиц базы данных
- 4. Объявление полей
- 5. Изменение языкового драйвера
- 6. Определение индексов
- 7. Определение ссылочной целостности между таблицами
- 8. Изменение структуры таблицы
- 9. Открытие и сохранение таблицы
- 10. Дополнительные утилиты

# **1. Основные понятия**

На сегодня среда Delphi является одним из самых распространенных средств создания приложений баз данных.

*База данных* (БД) - это структурированный набор постоянно хранимых данных. Постоянность означает, что данные не уничтожаются по завершении программы или пользовательского сеанса, в котором они были созданы.

*Системы управления базами данных* (СУБД) - это программные средства, предназначенные для создания, наполнения, обновления и удаления баз данных.

Информация в БД хранится в виде совокупности связанных *таблиц*. Каждая таблица представляет собой совокупность строк и столбцов. Строки соответствуют экземпляру объекта, конкретному событию или явлению. Столбцы таблицы - атрибутам (признакам, характеристикам, параметрам) объекта, события, явления. В терминах БД столбцы таблицы называются *полями*, а строки - *записями*.

Базы данных, между отдельными таблицами которых существуют связи, называются реляционными. Реляционная модель была предложена в 1970-е годы Тедом Коддом.

Связанные отношениями таблицы взаимодействуют по принципу главнаяподчиненная. Главную таблицу называют родительской, подчиненную – дочерней. Одна и та же таблица может быть главной по отношению к одной таблице БД и дочерней по отношению к другой таблице.

#### **2. Создание псевдонима базы данных**

При работе с таблицами локальных БД (в число которых входят таблицы СУБД Paradox и dBase) сама база данных размещается на диске и хранится в виде набора файлов. Для хранения одной таблицы создается отдельный файл. Обращение к БД из утилит и программы осуществляется по *псевдониму* базы данных. Псевдоним должен быть зарегистрирован в файле конфигурации конкретного компьютера при помощи утилиты *BDE Administrator*. Для присвоения псевдонима необходимо запустить утилиту *BDE Administrator* (пункт меню

Пуск/Программы/Borland Delphi 5/ BDE Administrator). В главном меню утилиты необходимо выбрать элемент *Object | New*. В появившемся окне задается тип создаваемой БД - *Standard*.

После этого в левом поле окна администратора БД (рис. 4.1) появится строка с именем STANDARD1, стандартным именем для псевдонима. Это имя целесообразно изменить на имя псевдонима создаваемой БД.

В правом поле указаны параметры БД. Необходимо изменить параметр PATH, который указывает путь, в котором располагается БД.

| <b>BDE Administrator C:\Program Files\Common Files\Borland Shared\BD</b>                                                                                                    |                                                     | $\blacksquare$ o $\blacksquare$                  |
|----------------------------------------------------------------------------------------------------|-----------------------------------------------------|--------------------------------------------------|
| Object Edit View Options Help                                                                                                    |                                                     |                                                  |
| $\circ$ $\times$ $\circ$                                                                                                    |                                                     |                                                  |
| All Database Aliases                                                                                                    | Definition of STANDARD1                             |                                                  |
| Databases   Configuration                                                                                                    | Definition                                          |                                                  |
| → Databases<br>由 e dBASE Files<br>亩…鶍 DefaultDD<br>由 P Excel Files<br>电· e FoxPro Files<br>亩 - ہ <mark>≑</mark> IBLocal<br>由"窨 MQIS<br>由 - <b>背</b> MS Access 97 Datab。<br>由- <b>长晴</b> STANDARD1<br>88 T.AFIL. | Туре<br>DEFAULT DRIVER<br><b>ENABLE BCD</b><br>PATH | STANDARD<br>PARADOX<br>FALSE<br>С: Мои документы |
| Database Location.                                                                                                    |                                                     |                                                  |

Рис. 4.1

Далее необходимо запомнить определение псевдонима. Для этого в левом окне администратора БД необходимо щелкнуть по имени псевдонима правой кнопкой мыши и в коротком меню выбрать опцию *Apply* и подтвердить выбор в появившемся диалоговом окне. На этом создание псевдонима БД завершается.

# **3. Создание таблиц базы данных**

Для создания таблицы необходимо сформировать ее *структуру*, т.е. задать совокупность полей таблицы и определить их типы. Для создания таблиц базы данных необходимо запустить утилиту *Database Desktop (DBD)*. После запуска утилиты необходимо установить псевдоним той базы данных, с таблицами которой предполагается работать. Для этого нужно выбрать элемент главного меню *File | Working Directory* и в выпадающем списке *Aliases* выбрать имя псевдонима, после чего нажать ОК. *Database Desktop* – мощное средство, обеспечивающее различные способы работы с таблицами БД. Рассмотрим лишь некоторые возможности.

#### **4. Объявление полей**

Для создания таблицы БД нужно выбрать элемент главного меню *File | New | Table.* В появившемся окне *Create Table* задать тип создаваемой таблицы (по умолчанию *Paradox 7*) и нажать ОК. После этого появится окно определения структуры таблицы БД (рис. 4.2)

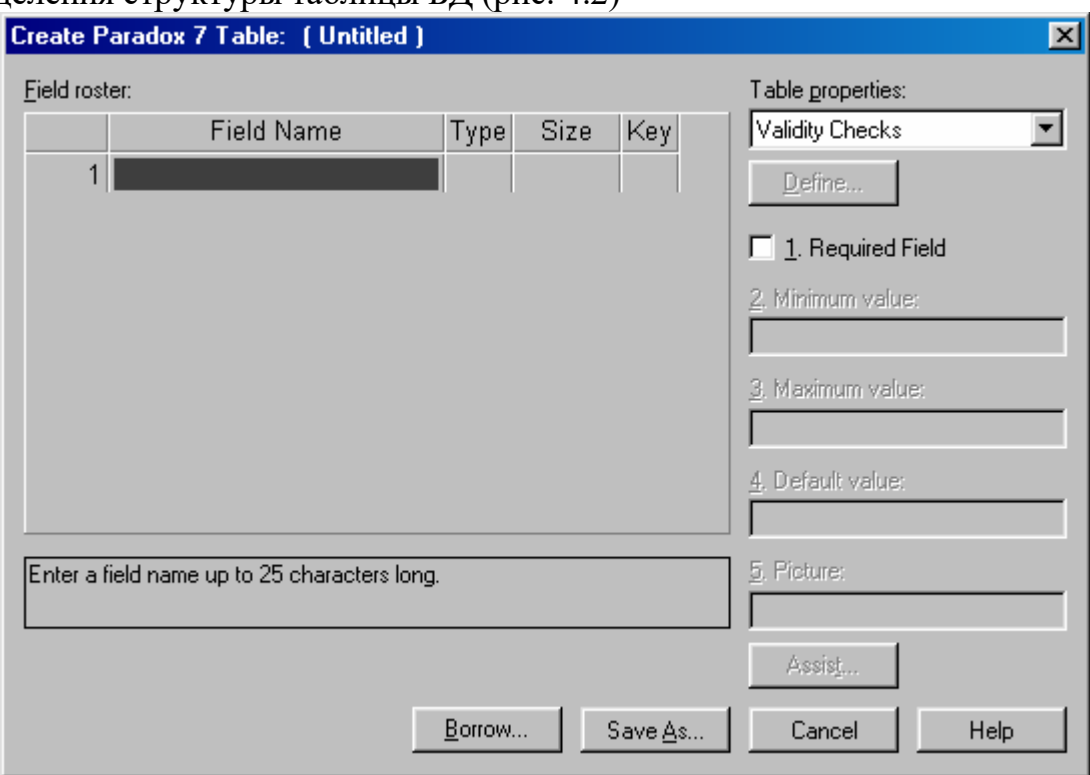

Рис. 4.2

Каждая строка соответствует полю таблицы. Назначения столбцов:

 *Field Name* – имя поля; необходимо для обеспечения доступа к полю. Имена полей в таблице должны быть уникальны.

 *Type* – тип поля. Тип определяет совокупность операций, которые можно производить со значениями поля.

*Size* – размер поля (для строковых полей).

 *Key* – содержит звездочку «\*», если поле входит в состав *первичного ключа.* Первичный ключ состоит из одного поля или нескольких полей, однозначно идентифицирующих запись. Это означает, что в таблице *не может быть* двух записей с одними и теми же значениями ключевых полей. Ключ может состоять из любого количества подряд идущих полей, начиная с первого. Подробнее способы использования ключевых полей рассматриваются в **лекции 6**.

Типы полей, используемых в СУБД *Paradox*, представлены в Tаблице1:

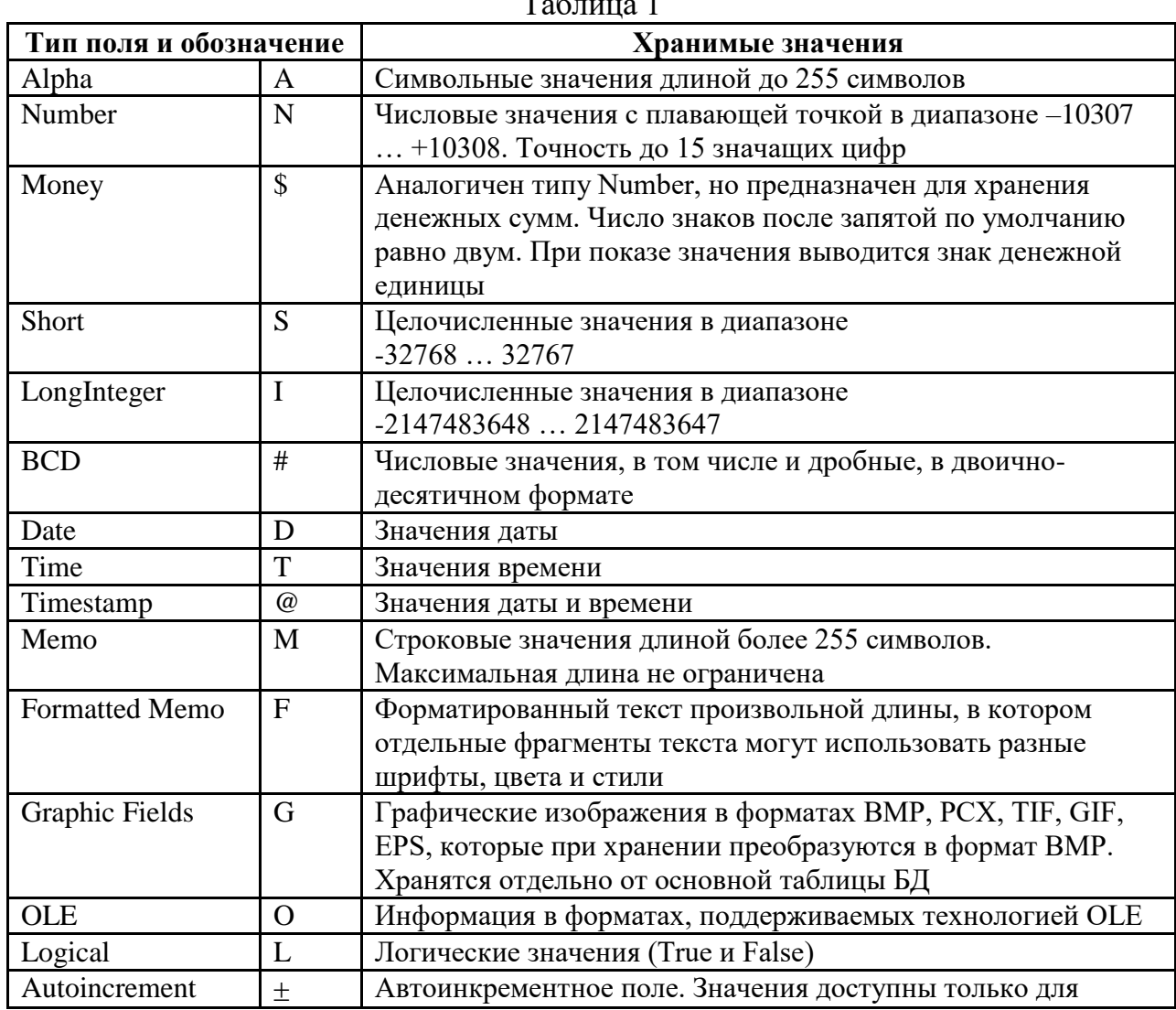

 $T_{\rm g}$   $\tau$   $\sim$  1

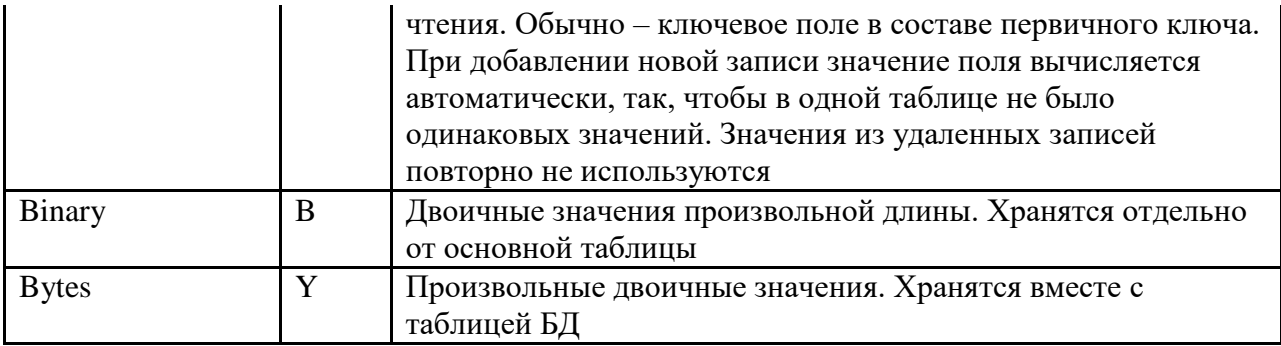

Для любого поля можно определить требование обязательного его заполнения значением. В этом случае для поля включается переключатель *Required Field*.

Строки ввода, расположенные ниже, служат для наложения ограничений на значение поля:

*Minimum value* – определяет минимальное значение поля;

- *Maximum value* определяет максимальное значение поля;
- *Default value -* определяет значение поля по умолчанию;
- *Picture –* определяет шаблон изображения поля.

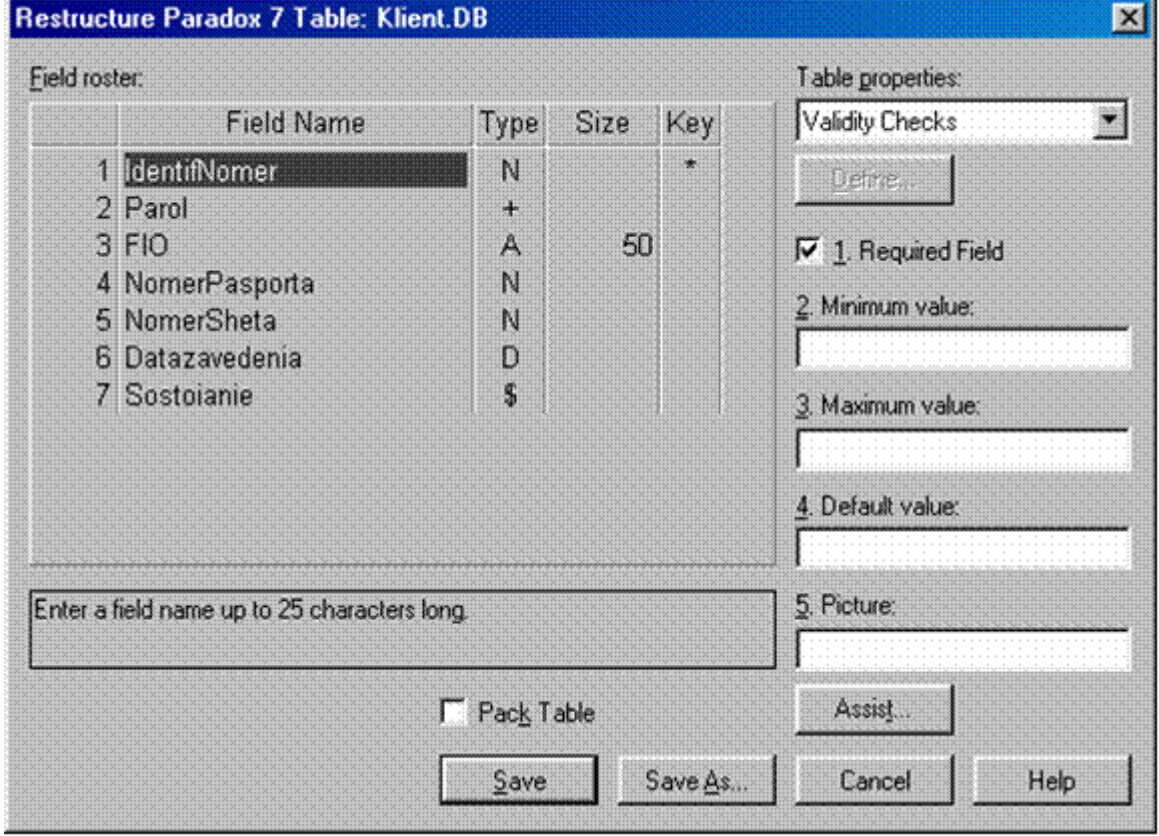

Рис. 4.3

На рис. 4.3 приведен пример использования ключевого поля при создании таблицы. В данном примере ключевым полем будет являться Идентификационный номер (поле Key отмечено \*). Выбор этого поля ключевым определяется тем, что в данной таблице не должно быть двух записей имеющих одинаковые идентификационные номера.

# **5. Изменение языкового драйвера**

Для того, чтобы строки таблицы могли быть заполнены русским текстом (кириллица), необходимо установить соответствующий языковой драйвер, чтобы русский текст отображался на экране без искажений.

Для этого необходимо в комбинированном списке *Table Properties* щелкнуть элементу *Table Language*, после чего щелкнуть по кнопке *Modify* и в появившемся окне *Table Language* (рис. 4.4.) указать драйвер *Pdox ANSI Cyrillic* или *Paradox Cуrr 866.*

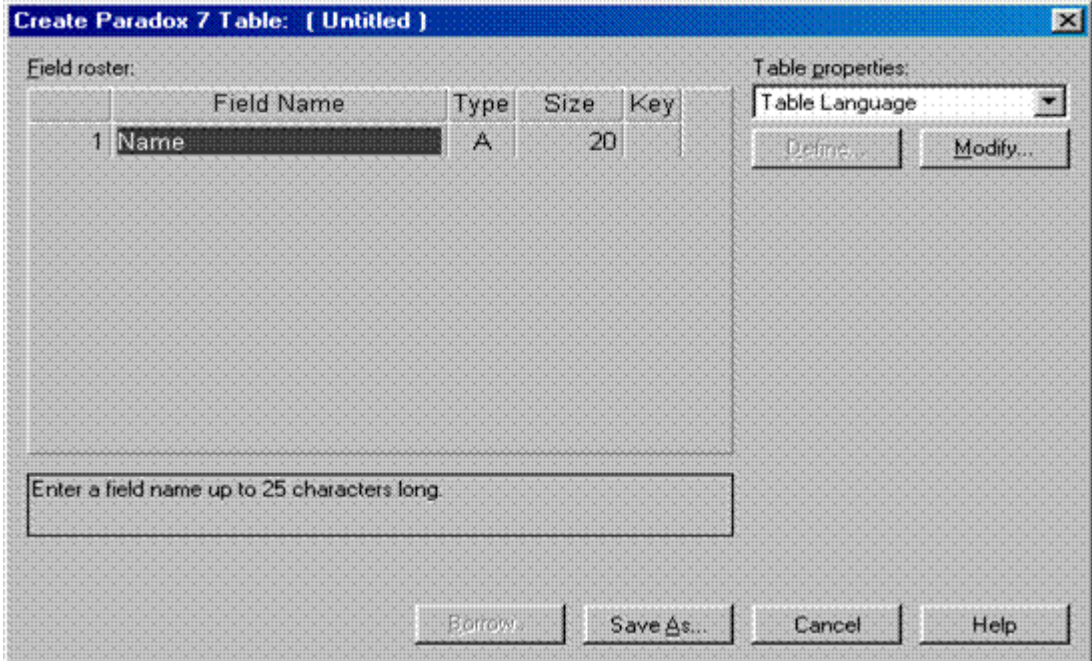

Рис. 4.4

#### **6. Определение индексов**

*Индексы* предназначены для обеспечения быстрого доступа к определенным записям таблицы и сортировки записей таблицы по значениям выбранных полей. Суть индексов состоит в том, что они хранят отсортированные значения индексных полей (т.е. полей, по которым построен индекс) и указатель на запись в таблице. Для каждой таблицы может быть определено несколько индексов. Каждый индекс хранится в отдельном файле. Индекс создается и по первичному ключу, если ключ задан. В этом случае индекс называется *первичным*.

 Для создания дополнительных, *вторичных,* индексов в комбинированном списке *Table Properties* необходимо выбрать элемент *Secondary Indexes*. Для того чтобы определить новый индекс, необходимо нажать кнопку *Define*. В появившемся диалоговом окне (рис. 4.5) в поле *Fields* содержится список всех полей таблицы. Окно *Indexed Fields* предназна-чено для хранения полей, входящих в создаваемый индекс. Нужные поля необходимо перенести в это окно с помощью стрелки  $\iff$ 

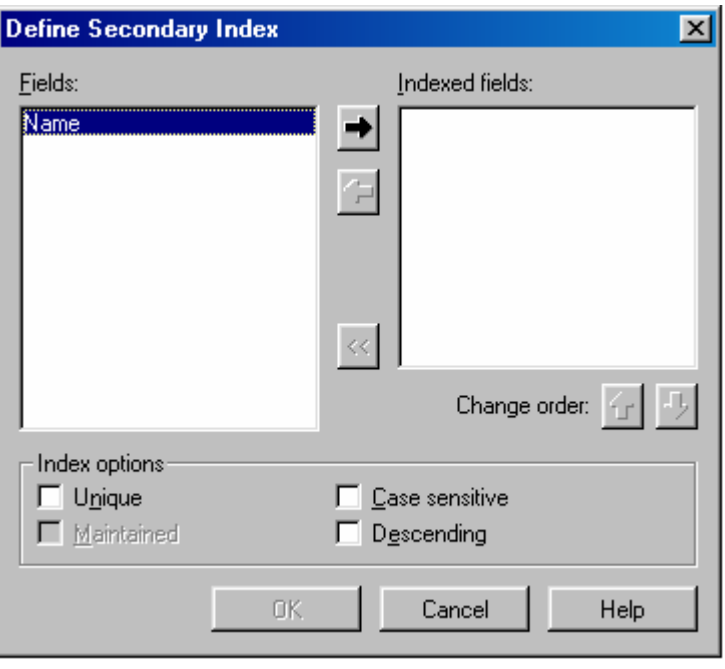

Рис. 4.5

В появившемся диалоговом окне задается имя индекса. Не рекомендуется составлять название индекса только из имен полей.

#### **7. Определение ссылочной целостности между таблицами**

Ссылочная целостность определяет связь между таблицами и вид каскадных взаимодействий между ними.

Для установки ссылочной целостности в списке *Table Properties* выбирают элемент *Refrential Integrity* и нажимают *Define*. В появившемся диалоговом окне (рис. 4.6) в списке *Fields* показаны поля выбранной таблицы, а в списке *Tables* – остальные таблицы базы данных.

Сначала указывают поле связи для выбранной таблицы. Для этого в списке *Fields* выбирают поле и нажимают кнопку с изображением стрелки вправо. Название поля будет записано в поле *Child Fields*. Затем в поле *Tables* выбирают другую таблицу и нажимают кнопку с изображением стрелки влево.

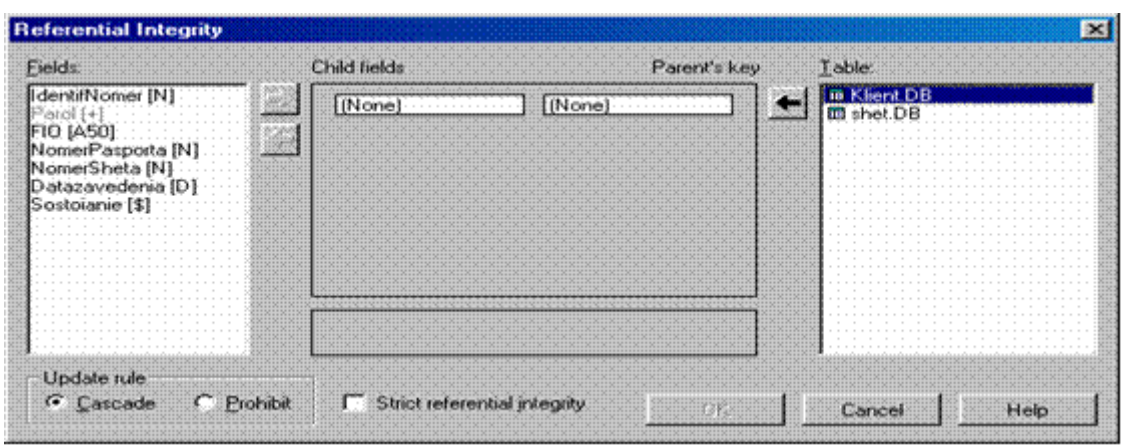

Рис. 4.6

В поле *Parents Key* будут показаны поля из первичного ключа таблицы. Переключатели *Update rules* определяют вид каскадных воздействий на первую таблицу при изменении значения поля связи во второй таблице или при удалении в ней записи:

 *Cascade* – разрешены каскадные изменения (изменения или удаления в записях дочерней таблицы при одновременном изменении (удалении) записи родительской таблицы) и удаления подчиненных записей в дочерней таблице;

 *Ptohibit* - запрещены изменения полей связи или удаление записи в родительской таблице, если для данной записи есть связанные записи в дочерней таблице.

Отмечают вид каскадного взаимодействия. Появится запрос об имени ссылочной целостности. Вводят имя и нажимают ОК. Имя созданной ссылочной целостности будет помещено в список.

# **8. Изменение структуры таблицы**

Структуру созданной таблицы можно изменить. Для этого необходимо выбрать элемент меню *Tools | Utilities | Restructure*, выбрать таблицу и произвести необходимые изменения в структуре таблицы. Можно добавлять, удалять поля, изменять их типы и имена. В некоторых случаях система попросит подтвердить выполнение действий.

# **9. Открытие и сохранение таблицы**

Для изменения данных, хранящихся в таблице, таблицу необходимо «открыть». Открытие таблицы происходит с помощью подменю *File | Open.* Внесение изменений (добавление/удаление записей, изменение значений полей конкретных записей и т.д.) происходит только в режиме *редактирования*. Для перехода в режим редактирования необходимо нажать клавишу F9. Сохранение изменений в таблице происходит по выбору пунктов меню *File | Save* или *File | SaveAs.* Перед сохранением изменений необходимо выйти из режима редактирования, повторно нажав клавишу F9.

# **10. Дополнительные утилиты**

Рассмотрим некоторые дополнительные возможности, которые среда Database Desktop предоставляет для работы с таблицами. Эти возможности доступны через пункт меню *Tools | Utilities*:

*Add* – добавить записи из одной таблицы в другую (структуры должны совпадать);

*Copy* – копировать одну таблицу в другую;

*Delete* – удалить таблицу;

*Empty* – опустошить таблицу (удалить все записи);

*Info Structure* – показать структуру таблицы;

*Rename* – переименовать таблицу;

*Sort* – отсортировать таблицу по значениям каких-либо полей;

*Restructure* – изменить структуру таблицы;

*Subtract* – удалить из таблицы записи, совпадающие с записями другой таблицы (записи должны совпадать).